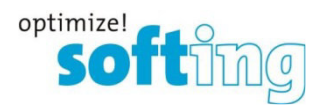

## **OPC UA C++ Toolkit for VxWorks Getting Started**

## **Instructions to install and build sample applications**

## 1) **Installation on Windows:**

Invoke Setup InstallOpcUaCppToolkitVxWorks5.57.0.exe and follow instructions.

## **Installation on Linux:**

Execute the shell script InstallOpcUaCppToolkitVxWorks5.57.0.sh on the machine you plan to use OPC UA C++ Toolkit. The directory where the OPC UA C++ Toolkit shall be installed is further on referenced as  $\text{sinstall}$ The install script supports following options:

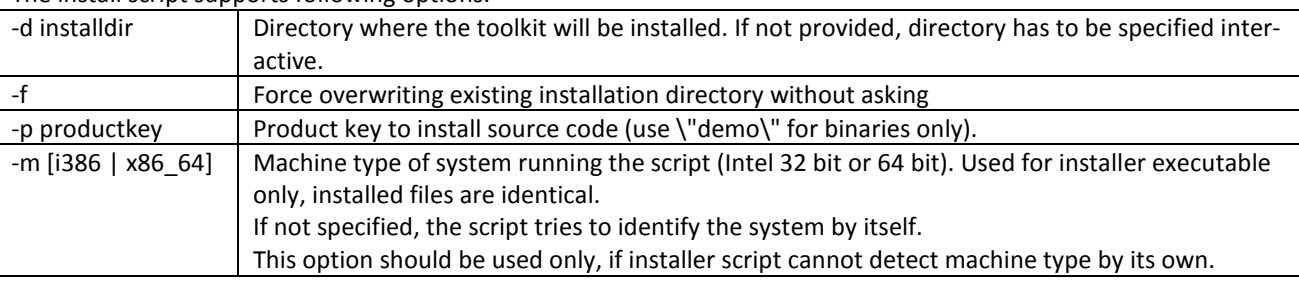

2) Now create a demo store for the certificates used by the samples and test applications:

```
cd <install_dir>/VxWorks/Source/PKI
```
create\_demo\_store.bat

respective, for Linux: bash create\_demo\_store.sh

- 3) To build the samples or test applications the appropriate Wind River Workbench needs to be used. The <install\_dir>/VxWorks/Source/Workspace\_x workspace will be used. For VxWorks 6.9:
	- Add a "Linked Resource" named "TB5ROOT" for a folder and specify "<install\_dir>/VxWorks/Source" (Menu "Window" – "Preferences": "General" – "Workspace" – "Linked Resources"
	- Import the desired project files.

For VxWorks 7 all projects must be based on a VSB, so you have to build your VSB project. Batches and shell scripts are prepared to add the desired projects to your workspace.

- 4) The documentation is deployed in HTML format and can be found under: <install\_dir>/VxWorks/Source/Doc
- 5) If source code product key was provided, please have a look at help in "Introduction to the Toolkit" "Source Code License" and sub-folder "VyWorks" how to compile toolkit sources:

P a g e | **1**